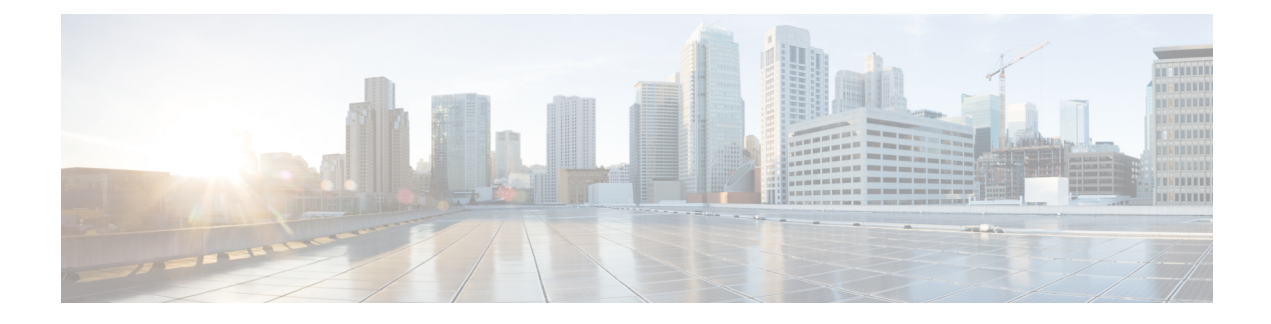

# **Configuring Ports and Devices**

This chapter contains the following sections:

- About Cisco Nexus Data [Broker](#page-0-0) Port Types, page 1
- [Configuring](#page-2-0) a Port Type, page 3
- Removing a Port Type [Configuration,](#page-2-1) page 3
- [Configuring](#page-3-0) a Monitoring Device, page 4
- Removing A [Monitoring](#page-4-0) Device, page 5
- [Configuring](#page-4-1) a Root Node, page 5
- Cisco [onePK](#page-5-0) Agent, page 6
- [Symmetric](#page-5-1) Load Balancing, page 6
- [Configuring](#page-6-0) Q-in-Q, page 7
- [Configuring](#page-7-0) Packet Truncation, page 8
- [Configuring](#page-8-0) Timestamp Tagging, page 9

## <span id="page-0-0"></span>**About Cisco Nexus Data Broker Port Types**

Cisco Nexus Data Broker enables you to configure different port types. All configured ports are displayed in the **Configured Ports** table on the **Port Types** tab.

You can configure a port as an ingress TAP/SPAN port or a monitoring tool portso that it is easier to aggregate and redirect the traffic.

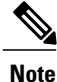

If the software version is less than  $7.0(3)11(2)$ , an error message is displayed that the TAP aggregation is not supported in the current version of the NX-OS and you have to upgrade to the specified release or above. The 7.0 software version details are applicable for NX-API only.

You can select a port and define if the port is an ingress source port or an egress re-direction port. The ingress source port in Cisco Nexus Data Broker is mapped to the Edge-SPAN or the Edge-Tap port and the egress

redirect port is mapped to the monitoring tool port. The switch interconnection ports are not displayed for the selection.

**Note**

The color coding for the port name indicates the status of the port itself. Green means that the port is up, orange means that the port is down, and red means that the port is administratively down.

#### **Edge Ports**

Edge ports are the ingress ports where traffic enters the monitor network. Cisco Nexus Data Broker supports the following edge ports:

- TAP ports—For incoming traffic connected to a physical tap wire.
- SPAN ports—For incoming traffic connected to an upstream switch that is configured as a SPAN destination.

Configuring an edge port is optional.

**Note**

For Any-to-Multipoint (A2MP) forwarding path option, Cisco Nexus Data Broker only usesthe configured edge ports as ingress edge ports or source ports.

### **Delivery Ports**

Delivery ports are the egress ports where the traffic exits the monitor network. These outgoing ports are connected to external monitoring devices. When you configure a monitoring device in Cisco Nexus Data Broker, you can associate a name and an icon to the monitoring device.

Configured devices are displayed in the **Monitor Devices** table on the **Devices** tab. The icon appears in the topology diagram with a line that connects it to the node.

### **VLAN Double Tagging**

Cisco Nexus Data Broker enables you to configure a switch port as an edge port and specify a VLAN for that port. When you configure the VLAN ID, and the connection to the Cisco onePK agent is up, Cisco Nexus Data Broker programs the Cisco Nexus 3000 or 3100 Series switch so that all packets received in that port are VLAN tagged, and the VLAN ID is the one configured on the edge port. If the packets received in that port are already VLAN-tagged frames, they get double-tagged, and the outermost VLAN tag contains the VLAN ID that is associated with the configured edge port.

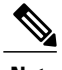

**Note** VLAN Double Tagging is not supported in Cisco Nexus 9000 NX-API mode operation.

## <span id="page-2-0"></span>**Configuring a Port Type**

### **Procedure**

- **Step 1** In the topology diagram, click the node for which you want to configure a port. The **Ports** area of the sidebar displays the list of ports available to configure for that node.
- **Step 2** In the list of ports for the node, click **Click to configure** under the port identifier of the port that you want to configure.
- **Step 3** From the **Select a port type** drop-down list, choose one of the following:
	- **Edge Port-SPAN**
	- **Edge Port-TAP**
	- **Monitoring Device**

**Edge Port-SPAN**—Creates an edge port for incoming traffic connected to an upstream switch that is configured as a SPAN destination.

**Edge Port-TAP**—Creates an edge port for incoming traffic connected to a physical TAP port.

**Monitoring Device**—Creates a monitoring device for capturing traffic and configures the corresponding delivery port.

- **Step 4** (Optional) In the **Port Description** field, enter a port description. The port description can contain between 1 and 256 alphanumeric characters, including the following special characters: underscore ("\_"), hyphen ("-"), plus ("+"), equals ("="), open parenthesis ("("), closed parenthesis (")"), vertical bar ("|"), period ("."), or at sign (" $@$ ").
- **Step 5** (Optional) Enter a VLAN ID. The port is configured as dot1q to preserve any production VLAN information.
- **Step 6** Click **Submit**.

# <span id="page-2-1"></span>**Removing a Port Type Configuration**

### **Before You Begin**

- At least one port type must be configured.
- The port type configuration that you want to remove must not be used in a rule. If it is, you must either modify or remove the rule before you can remove the port type configuration.

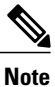

If the configured port is of SPAN or Edge ports and if any connections are created based on these ports, you will not be able to delete those connections. Only after removal of the connections, the port definition of the SPAN/Edge ports can be deleted.

### **Procedure**

**Step 1** From the **Port Types** tab, choose one of the following:

- The top checkbox to select all **Configured Ports** for removal.
- The check box next to the name of only the configured port or ports that you want to remove.
- **Step 2** Above the list of **Configured Ports**, click **Remove Port Configuration**.
- **Step 3** In the **Remove Port Configuration** confirmation dialog box, click **Remove Port Configuration**. The port configurations are removed.

## <span id="page-3-0"></span>**Configuring a Monitoring Device**

### **Procedure**

- **Step 1** In the topology diagram, click the node for which you want to configure a monitoring device. The **Port Types** tab displays the list of ports available to configure for that node.
- **Step 2** In the list of ports for the node, click **Click to configure** under the port identifier of the port that you want to configure.
- **Step 3** From the **Select a port type** drop-down list, click **Add Monitoring Device**.
- **Step 4** In the **Add Device** dialog box, complete the following fields:

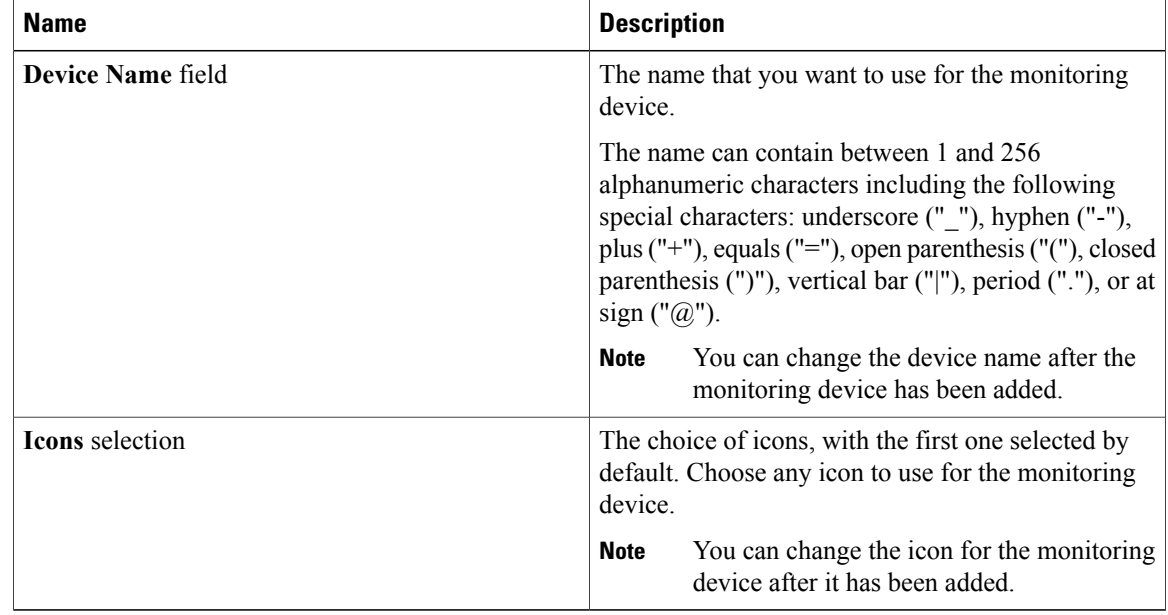

**Step 5** Click **Submit**.

# <span id="page-4-0"></span>**Removing A Monitoring Device**

**Note**

If the monitor device is part of a connection, Cisco Nexus Data Broker does not allow the user to delete the monitor device.

### **Before You Begin**

- At least one monitoring device must be configured for the port.
- The monitoring device that you want to remove must not be used in a rule. If it is, you must either modify or remove the rule before you can remove the monitoring device.

### **Procedure**

**Step 1** Click the **Devices** tab.

**Step 2** In the **Device Name** list, choose one of the following:

• The top checkbox to select all monitoring devices for removal.

- The checkbox next to the name of only the monitoring device or devices you want to remove.
- **Step 3** Above the **Device Name** list, click **Remove Monitoring Devices**.

**Step 4** In the **Remove Monitoring Devices** confirmation dialog box, click **Remove Devices**.

## <span id="page-4-1"></span>**Configuring a Root Node**

A root node is automatically selected by Cisco Nexus Data Broker. If the defined root node is too far from the source switches, you can manually configure a different switch. We recommend that you choose a switch with edge ports as your new root node.

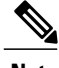

Note Root node changes do not take effect until you save the configuration.

### **Procedure**

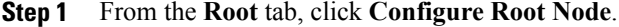

- **Step 2** In the **Configure Root Node** dialog box, choose a node from the drop-down list.
- **Step 3** Click **Configure Root Node**. The **Configured Root Node** is displayed the **Root** tab, and below it the **Current Root Node**, if any.
- **Step 4** Click **Save** in the menu bar. The root node addition or change is saved.

## <span id="page-5-0"></span>**Cisco onePK Agent**

The Cisco onePK plug-in for Cisco Nexus Data Broker communicates with onePK devices through a onePK agent on the device. To support onePK device functions in Cisco Nexus Data Broker, the application must be connected to the onePK agent. The agent is the mediator between Cisco Nexus Data Broker and onePK-enabled devices that are configured in Cisco Nexus Data Broker.

To secure communication between Cisco Nexus Data Broker onePK-enabled devices, you must configure Transport LayerSecurity (TLS) in Cisco Nexus Data Broker.See the *Cisco Nexus Data Broker Configuration Guide* for detailed procedures.

### **Connecting to a onePK Agent**

You must connect to a onePK agent to support additional functionality in Cisco Nexus Data Broker, including symmetric load balancing, Q-in-Q, timestamp tagging, and packet truncation.

### **Procedure**

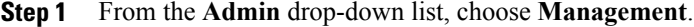

- **Step 2** On the menu bar, choose **Devices**, and then click the **Device Connections** tab.
- **Step 3** Click **Add Device**.
- **Step 4** In the **Add Device** dialog box, choose Connection Type field as onePK.
- <span id="page-5-1"></span>**Step 5** Click **Add Device**.

## **Symmetric Load Balancing**

Cisco Nexus Data Broker enables you to configure symmetric load balancing settings on the egress port channels. Load balancing settings are based on Layer 2 source MAC and destination IP addresses, or Layer 2, Layer 3, or Layer 4 source and destination ports. When you configure symmetric load balancing for all the port-channel interfaces on the switch, all the traffic from specific sources and destinations in both directions always flows on the same port-channel member link.

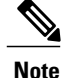

Symmetric load balancing in Cisco Nexus Data Broker is available for Cisco Nexus 3100 Series switches and Cisco 9000 Series switches.

### **Configuring Symmetric Load Balancing**

### **Before You Begin**

- Configure and provision TLS on the switches.
- Add device to Cisco Nexus Data Broker using NX-API or onePK connection.

### **Procedure**

- **Step 1** In the topology diagram, click the node for which you wish to configure symmetric load balancing.
- **Step 2** In the side bar, from the **Symmetric Load Balancing** drop-down list, choose one of the following:
	- **SOURCE\_DESTINATION\_IP**—source and destination IP address (includes Layer 2)
	- **SOURCE\_DESTINATION\_IP\_ONLY**—source and destination IP addresses only
	- **SOURCE DESTINATION PORT—**source and destination TCP/UDP port (includes Layer 2 and Layer 3)
	- **SOURCE DESTINATION PORT ONLY—source and destination TCP/UDP port only**
- **Step 3** Click **Submit**.

## <span id="page-6-0"></span>**Configuring Q-in-Q**

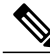

**Note**

The ability to configure Q-in-Q is available only for Cisco Nexus 3000 and 3100 Series switches. Q-in-Q is automatically enabled when you configure a VLAN ID for an edge port, if the VLAN ID is maintained on the edge port.

### **Procedure**

- **Step 1** In the topology diagram, click the node for which you wish to configure Q-in-Q.
- **Step 2** In the side bar, configure an edge port and set a VLAN ID on that edge port.
- **Step 3** Click **Enable QinQ**.
- **Step 4** In the **Connect to onePK Agent** dialog box, complete the following fields:

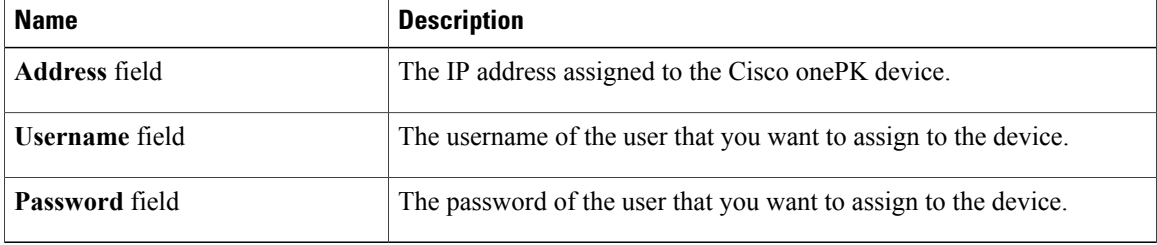

**Step 5** Click **Submit**.

## <span id="page-7-0"></span>**Configuring Packet Truncation**

**Note** Packet truncation can only be configured on Cisco Nexus 3500 Series switches.

### **Before You Begin**

- Configure a onePK device.
- Connect to the onePK agent.

### **Procedure**

- **Step 1** In the topology diagram, click the node for which you wish to configure packet truncation.
- **Step 2** In the side bar, click the port for which you want to configure packet truncation.
- **Step 3** From the **Select a port type** drop-down list, choose one of the following:
	- **Edge Port-SPAN**
	- **Edge Port-TAP**
- **Step 4** (Optional) In the **Port Description** field, enter a port description. The port description can contain between 1 and 256 alphanumeric characters, including the following special characters: underscore ("\_"), hyphen ("-"), plus ("+"), equals ("="), open parenthesis ("("), closed parenthesis (")"), vertical bar ("|"), period ("."), or at sign (" $@$ ").

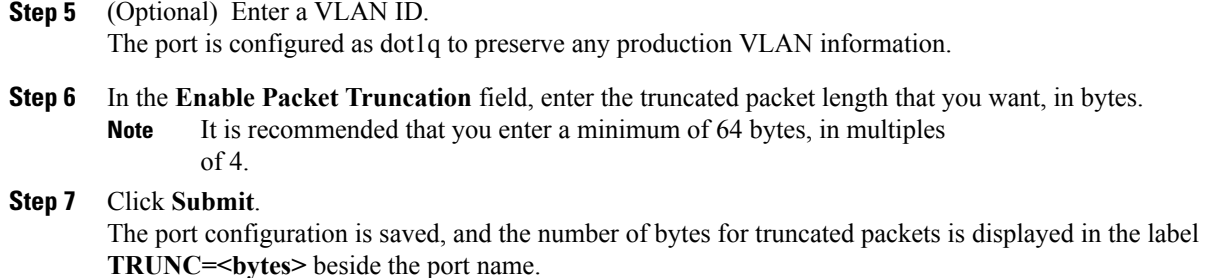

# <span id="page-8-0"></span>**Configuring Timestamp Tagging**

 $\overline{\mathscr{C}}$ 

**Note** Timestamp tagging can only be configured on Cisco Nexus 3500 Series switches.

### **Before You Begin**

- Configure a delivery device on the node.
- Configure a onePK device.

### **Procedure**

- **Step 1** In the topology diagram, click the node for which you wish to configure timestamp tagging.
- **Step 2** In the side bar, configure a delivery device.
- **Step 3** In side bar, click **Click to enable additional functionality**.
- **Step 4** In the **Connect to onePK Agent** dialog box, complete the following fields:

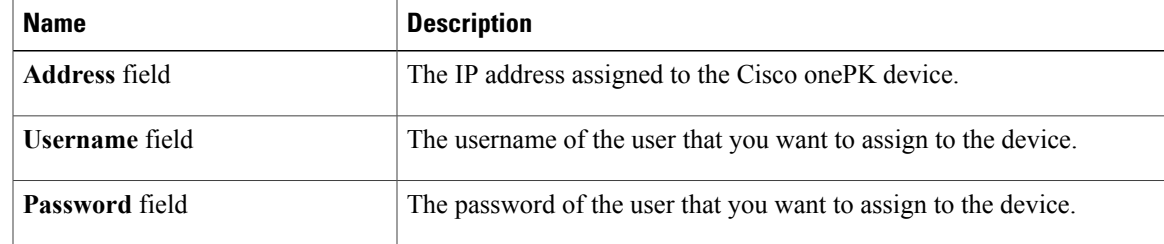

### **Step 5** Check the check box next to **Enable Timestamp Tagging**.

#### **Step 6** Click **Submit**.

Π

The port is displayed in the **Port** list with the label **TS-Tag**.

I